# **EXAMAHA**

# RMio64-D ファームウェア アップデートガイド

ヤマハ製品をご愛用いただきまして、まことにありがとうございます。 このガイドでは、RMio64-D 本体のファームウェアおよび内蔵している Dante モジュールの ファームウェアをアップデートする手順を説明します。

#### $\sqrt{NOTE}$

ファームウェア V4.10 以降は R Remote を使ってアップデートすることもできます。詳細に ついては「R シリーズ/Tio1608-D ファームウェアアップデートガイド」および「R Remote ユ ーザーガイド」をご参照ください。

### **■ ご注意(必ずお読みください)**

- アップデート作業は、お客様ご自身の責任において行なっていただきます。
- アップデート作業中(データのロード中)に機器の電源を切ったり、ケーブルを抜いたり、 このガイドに記載された手順と異なった操作をされますと、機器が故障する場合がありま すのでご注意ください。
- アップデート作業に失敗し、もう一度アップデート作業を実行しても機器が正しく動作し ない場合は、ヤマハ修理ご相談センターにお問い合わせください。
- RMio64-D 本体ファームウェアとそのアップデートプログラムおよびガイドの著作権は、 すべてヤマハ株式会社が所有します。
- Dante ファームウェアとそのアップデートプログラムの著作権は、Audinate 社が所有し ます。
- ファームウェア、ソフトウェアおよびガイドの一部、または全部を無断で複製、改変する ことはできません。
- このガイドに掲載されている画面は、すべて操作説明のためのもので、実際の画面と異な る場合がありますので、ご了承ください。
- Dante は、Audinate 社の登録商標です。
- Windows は、米国 Microsoft Corporation の米国およびその他の国における登録商標です。
- Mac または Macintosh は、米国および他の国々で登録された Apple Inc.の商標です。
- その他掲載されている会社名および商品名は、各社の商標および登録商標です。

# ■ アップデートの流れ

以下の流れでアップデートします。

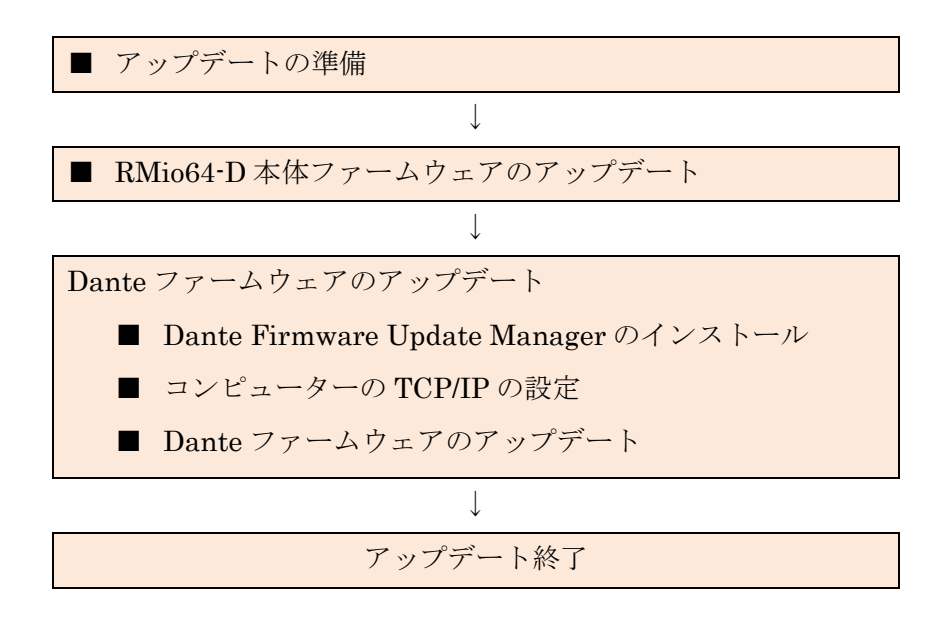

Dante ファームウェアのアップデート要否は、ヤマハプロオーディオサイト (以下の URL) に ある互換表をご参照ください。

<span id="page-1-0"></span><http://www.yamahaproaudio.com/japan/>

## ■ バージョンの確認方法

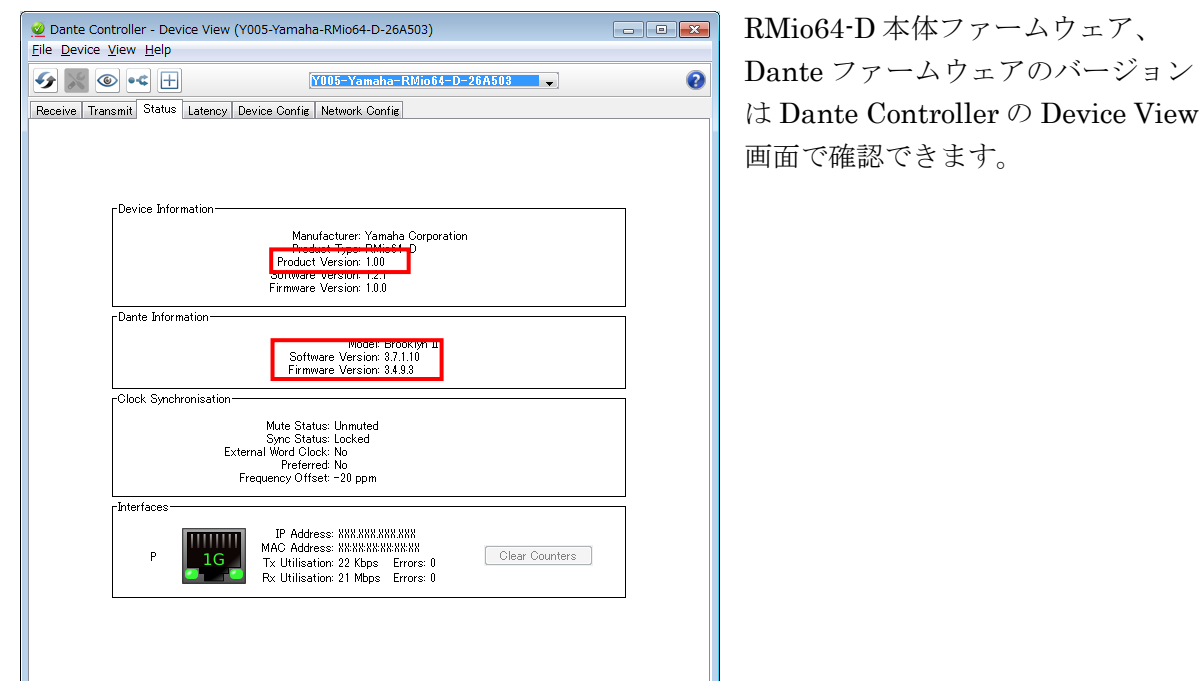

# <span id="page-2-0"></span>■ アップデートの準備

- 1. 最新のファームウェアを下記の URL からダウンロードします。 <http://www.yamahaproaudio.com/japan/>
- 2. ダウンロードしたファイルを解凍します。

● アップデートに必要なコンピューターの条件

### Windows

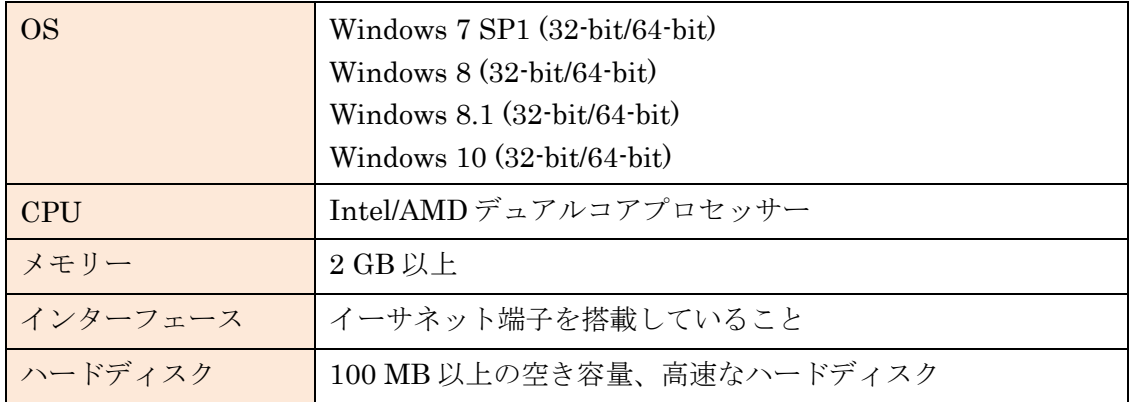

### Mac

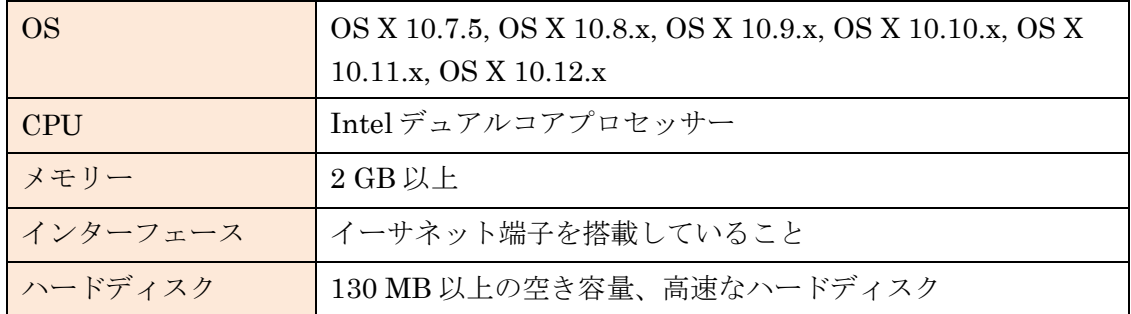

• Ethernet ケーブル (CAT5e 以上を推奨。ストレート/クロスのどちらでも使えます)

### <span id="page-3-0"></span>■ **RMio64-D** 本体ファームウェアのアップデート

RMio64-D 本体ファームウェアをアップデートする手順を説明します。

### $\sqrt{NOTE}$

- ダウンロードした圧縮ファイルはあらかじめ解凍しておいてください。
- 下記のファイルは同じフォルダーに入れておいてください。 Windows: 「RMio64-D\_firmXXX.prg」「RMio64-D\_Update Program.exe」 Mac: **FRMio64-D\_firmXXX.prg** 
[RMio64-D Update Program] XXX はこれからアップデートするファームウェアバージョンを表わします。
- 1. コンピューターを RMio64-D が接続されているネットワークに接続します。
- 2. ファームウェアをアップデートするすべての RMio64-D の電源を入れます。
- 3. NUAGE Workgroup Manager が起動している場合は終了します。

#### $\sqrt{NOTE}$

NUAGE Workgroup Manager が起動していると、RMio64-D Update Program が起動で きないため、NUAGE Workgroup Manager をあらかじめ終了しておく必要があります。

Windows: タスクトレイにあるアイコンを右クリックし、「Quit」を選択します。 Mac: メニューバーにあるアイコンをクリックし、「Quit」を選択します。

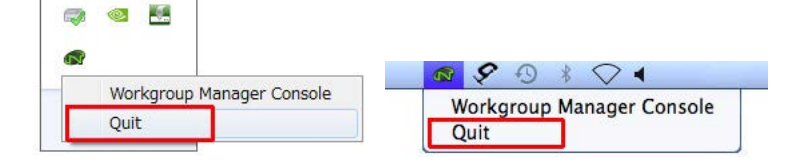

### 4. 「RMio64-D Update Program」をダブルクリックします。

RMio64-D Update Program が起動します。

### $\sqrt{NOTE \parallel}$

- Windows で「ユーザーアカウント制御」ダイアログボックスが表示されることがあり ます。[続行] または [はい] をクリックしてください。
- Windows ファイアウォールにより RMio64-D Update Program がブロックされる場合 があります。すべてのチェックボックスにチェックを入れて、[アクセスを許可する]を クリックしてください。
- Mac でアプリケーションへのネットワーク受信接続を確認するダイアログボックスが 表示される場合があります。[許可] をクリックしてください。

5. 「File」欄に以下の内容が表示されていることを確認します。

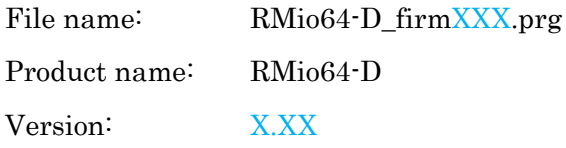

### $\sqrt{NOTE}$

- XXX および X.XX はこれからアップデート するファームウェアバージョンを表わしま す。
- 「File」欄に情報が表示されない場合は、 [Select]をクリックして、 「RMio64-D\_firmXXX.prg」ファイルを選択 してください。

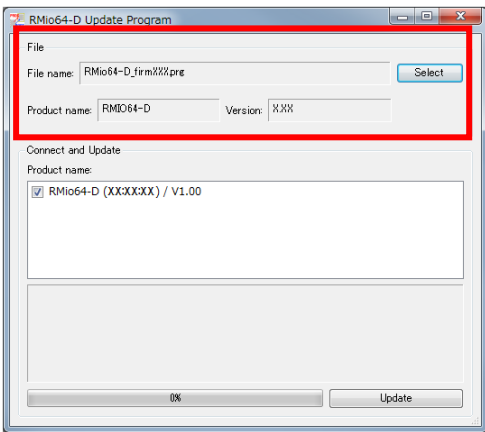

6. 「Connect and Update」欄の「Product name:」からアップデートの対象とする RMio64-D にチェックを入れます。

### $\sqrt{NOTE}$

- RMio64-D が表示されない場合はコンピュ ーターと RMio64-D が正しく接続されてい ません。以下の点をご確認ください。
	- ケーブルが抜けたり断線したりしてい ないか
	- ファイアウォールでブロックされてい ないか
	- IPv6 が有効になっているか

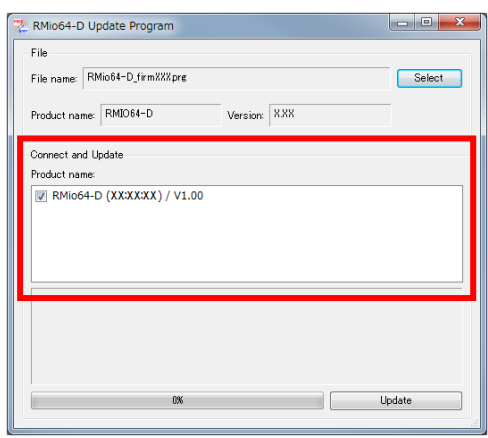

• RMio64-D が NUAGE システム内で動作しているとグレーで表示されます。他のコ ンピューターの NUAGE Workgroup Manager を確認し、RMio64-D を Workgroup から外してください。

### 7. [Update] をクリックします。

「Connect and Update」欄下部に進捗状況を表わすログとプログレスバーが表示されま す。

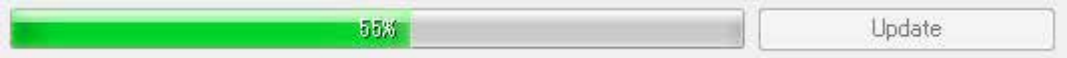

8. ファームウェアのアップデートが完了すると「Updated successfully.」というメッセージ が表示され、RMio64-D 本体が自動的に再起動します。

<span id="page-5-0"></span>すべての RMio64-D のアップデートが完了したら、ファームウェアのバージョンが上がって いることを、Dante Controller でご確認ください。(→[P.2\)](#page-1-0)

### ■ **Dante Firmware Update Manager** のインストール

Dante Firmware Update Manager は、Dante ファームウェアをアップデートするためのソ フトウェアです。Dante Firmware Update Manager のインストーラーは RMio64-D のファ ームウェアと同じ圧縮ファイルに含まれています。

Windows: DanteFirmwareUpdateManager-x.x.x.exe

Mac: DanteFirmwareUpdateManager x-x-x.dmg

x.x.x および x-x-x は Dante Firmware Update Manager のバージョンを 表わします。

Dante Firmware Update Manager のインストーラーをダブルクリックして、画面の指示に従 ってインストールします。

### $\sqrt{NOTE \parallel}$

- Windows で「Windows セキュリティ」ダイアログボックスが表示されることがあります。 画面の指示に従ってください。
- Dante ファームウェアはパスにマルチバイト (日本語含む) が含まれていると、正しく動作 しません。もしコンピューターにマルチバイト文字を含むディレクトリ名が存在する場合 は、ASCII 文字のみを含むディレクトリにファームウェアアップデートファイルを保存す るようにしてください。(例:C:\temp など)
- Dante Firmware Update Manager をインストールするときは、一時的にセキュリティソ フトウェアを停止してください。
- Dante Firmware Update Manager をインストールしている途中で、Bonjour のインスト ールを要求される場合があります。インストーラーが指定した URL から Bonjour のイン ストーラーをダウンロードして、インストールしてください。
- インストールが完了したあと、コンピューターの再起動を要求される場合があります。ア ップデートを実行する前にコンピューターを再起動してください。

### <span id="page-6-0"></span>■ コンピューターの **TCP/IP** の設定

Dante ファームウェアをアップデートするために、コンピューターの TCP/IP の設定をします。 ファームウェアのアップデートが終わりましたら、元の設定に戻してください。

### **Windows** の場合

### 1. 以下の方法で、「ネットワークと共有センター」を開きます。

Windows 7 の場合

[スタート]→[コントロールパネル]→[ネットワークと共有センター]または[ネットワークの 状態とタスクの表示]をクリックまたはダブルクリックします。

Windows 8、Windows 8.1、Windows 10 の場合

[Windows]+[X] → [コントロールパネル] → [ネットワークと共有センター] または [ネット ワークの状態とタスクの表示] をクリックまたはダブルクリックします。

2. 「ネットワークと共有センター」画面の左側の「タスク」一覧の中から[ネットワーク接 続の管理]または[アダプターの設定変更]をクリックし、[ローカルエリア接続]をダブルク リックします。

「ローカルエリア接続の状態」ダイアログボックスが表示されます。

 $\sqrt{NOTE}$ 

- 「ユーザーアカウント制御」ダイアログボックスが表示されることがあります。[続行] または [はい] をクリックしてください。
- 「ローカルエリア接続のプロパティ」ダイアログボックスが表示された場合、手順 4 に進んでください。

### 3. [プロパティ] をクリックします。

「ローカルエリア接続のプロパティ」ダイアログボックスが表示されます。

 $\sqrt{NOTE}$ 

「ユーザーアカウント制御」ダイアログボックスが表示されることがあります。[続行] ま たは [はい] をクリックしてください。

4. [インターネットプロトコルバージョン 4 (TCP/IPv4)] を選択して、 [プロパティ] をクリ ックします。

「インターネット プロトコルバージョン 4 (TCP/IPv4)のプロパティ」ダイアログボック スが表示されます。

5. [IP アドレスを自動的に取得する (O)] をクリックします。

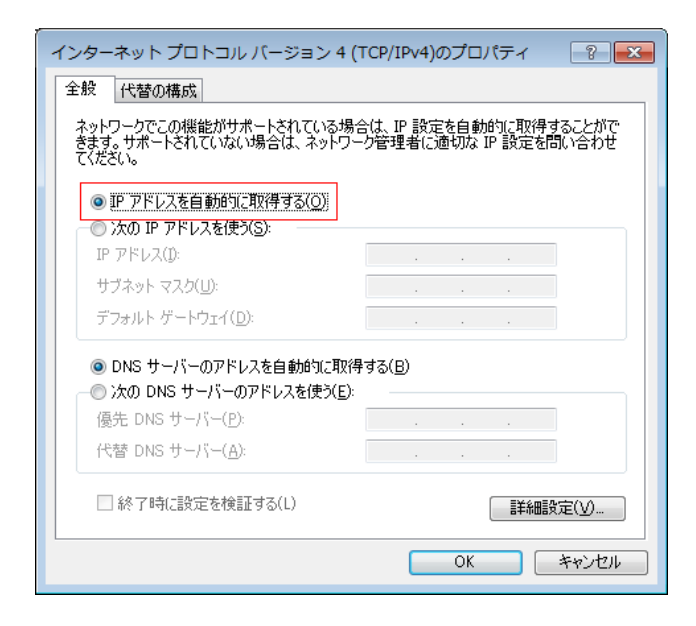

6. [OK] をクリックします。

### **Mac** の場合

- 1. Dock の [システム環境設定] を選択します。 「システム環境設定」画面が表示されます。
- 2. [ネットワーク] をクリックします。 「ネットワーク」画面が表示されます。
- 3. [Ethernet] をクリックします。

Ethernet の設定画面が表示されます。

### $\sqrt{NOTE}$

Ethernet の選択肢が複数ある場合は、RMio64-D と接続している Ethernet を選択してく ださい。

4. 「IPv4 の構成」または「構成」で「DHCP サーバを使用」を選択します。

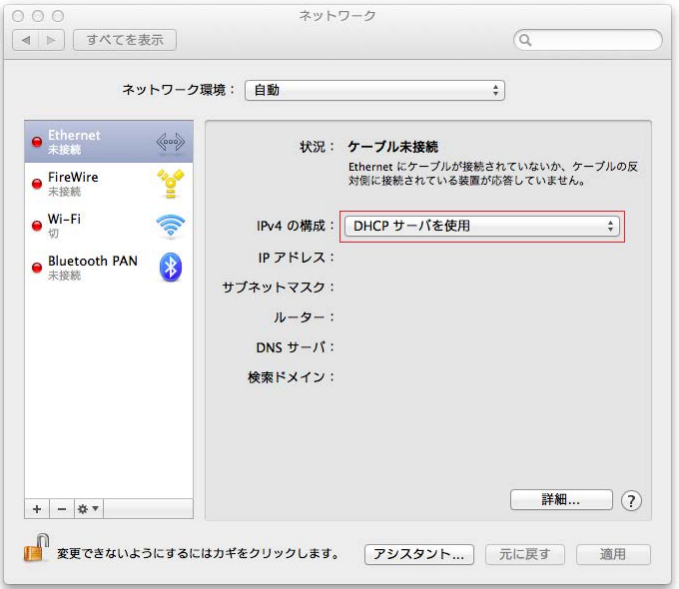

### 5. 設定を変更した場合は [適用] をクリックし、画面を閉じます。

設定を変更していない場合は、画面を閉じます。

### <span id="page-9-0"></span>■ **Dante** ファームウェアのアップデート

RMio64-D 本体に内蔵している Dante ファームウェアをアップデートする手順を説明します。

### $\sqrt{NOTE}$

- Dante ファームウェアのアップデートは、コンピューターと RMio64-D を1台ずつ接続し て実施する必要があります。
- Dante Firmware Update Manager の詳細については、圧縮ファイル内にある「AUD-MAN-Firmware Update Manager」をご参照ください。
- 1. RMio64-D 本体のリアパネルにある Dante の [PRIMARY] 端子とコンピューターの Ethernet 端子を Ethernet ケーブルで接続します。

コンピューターと RMio64-D 本体を必ず直結させ、他の Dante 機器をコンピューターに 接続しないでください。

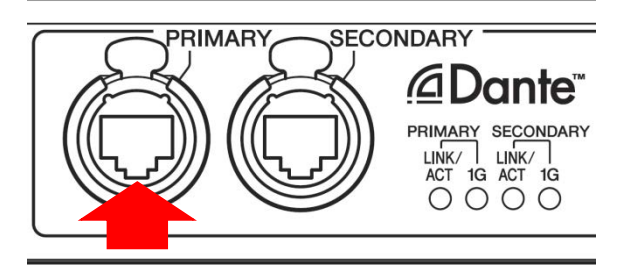

- 2. RMio64-D の電源を入れます。
- 3. 以下の方法で、Dante Firmware Update Manager を起動します。

### Windows の場合

「すべてのプログラム」または「すべてのアプリ」→「Audinate」→「Dante Firmware Update Manager」→「Dante Firmware Update Manager」を右クリックして、[管理者 として実行]を選択します。

#### Mac の場合

「アプリケーション」→「Dante Firmware Update Manager」をダブルクリックします。

 $\sqrt{NOTE}$ 

- タイトルバーでバージョンが 1.4.7.1 以降 (Windows) または 1.4.5 以降 (Mac) である ことを確認してください。
- Windows で「ユーザーアカウント制御」ダイアログボックスが表示されることがあり ます。[続行] または [はい] をクリックしてください。
- 4. インターフェースを選択する画面が表示された場合、Dante 機器に接続するインターフェ ースを選択します。
- 5. [Update Dante Firmware] をクリックします。
- 6. [Browse] をクリックして、「FWUpdate\_RMio64D\_vxxx\_swyyy.dnt」を選択し、 [開く] をクリックします。

xxx と yyy はファームウェアのバージョン番号を表わします。

#### $\sqrt{NOTE}$

Dante ファームウェアはパスにマルチバイト (日本語含む) が含まれていると、正しく動作 しません。もしコンピューターにマルチバイト文字を含むディレクトリ名が存在する場合 は、ASCII 文字のみを含むディレクトリにファームウェアアップデートファイルを保存す るようにしてください。 (例:C:\temp など)

### 注記:

RMio64-D 以外のアップデートファイルを適用した場合、機器が動作しなくなります。ア ップデートファイルが RMio64-D に適合していることを必ずご確認ください。間違ったフ ァイルでアップデートすることを防ぐために、通常は[Override Device Matching]のチェ ックを外してください。チェックが入っていない状態では、アップデートファイルに対応 した機器だけが選択できます。

7. [Next] をクリックします。

### $\sqrt{NOTE \ }$

- Windows ファイアウォールにより Dante Firmware Update Manager がブロックさ れる場合があります。すべてのチェックボックスにチェックを入れて、[アクセスを許 可する]をクリックしてください。
- Mac でアプリケーションへのネットワーク受信接続を確認するダイアログボックスが 表示される場合があります。[許可] をクリックしてください。

### 8. アップデートする RMio64-D にチェックを入れます。

アップデートファイルのバージョンと RMio64-D の行に表示されているバージョンを確認 してください。

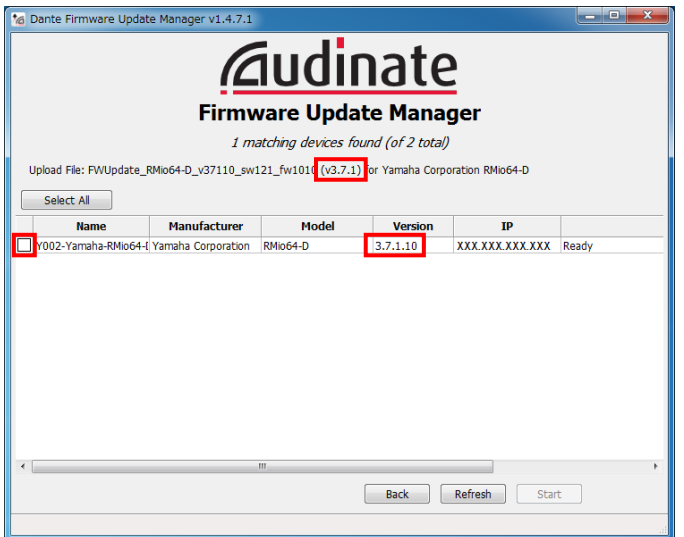

### $\sqrt{NOTE}$

RMio64-D が表示されない場合は [Refresh] をクリックしてください。それでも表示され ない場合はコンピューターと RMio64-D が正しく接続されていません。ケーブルが抜けた り断線したりしていないか、TCP/IP の設定が正しいか、RMio64-D が起動しているかを 確認してください。

### 9. [Start] をクリックします。

アップデートが開始されます。

アップデート中は Status 覧に「Updating」と表示されます。アップデートが完了すると 「Done」と表示されます。

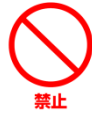

アップデートには 2 分から 4 分ほどかかります。この間は、絶対に本体電源を 切ったり、ケーブルを抜いたりしないでください。アップデート作業中に電源ケ ーブルが抜けるなどしてアップデートに失敗した場合、機器が動作しなくなる場 合もあります。

### $\sqrt{NOTE}$

5 分以上経過してもアップデートが完了しなかった場合、または失敗の表示が出た場合は、 RMio64-D 本体の電源を切らずに Dante Firmware Update Manager の右上の×をクリッ クしてプログラムを終了させて、手順 3 からやり直してください。それでも失敗する場合 は、次ページ以降に記載している[「フェールセーフモードについて」](#page-12-0)の記載にしたがって、 リカバリー処理を実施してください。

### 10. 本体の電源を再起動します。

これでアップデートは完了です。 ファームウェアのバージョンが上がっていることを、Dante Controller でご確認ください。  $(\rightarrow P.2)$  $(\rightarrow P.2)$ 

### <span id="page-12-0"></span>■ フェールセーフモードについて

RMio64-D に内蔵されている Dante モジュールは、動作時にソフトウェアをフラッシュメモ リーからロードして使用しますが、他の記憶装置と同様に、フラッシュメモリーへの書き込み 中に Dante 機器の電源をオフにしてしまうことにより、フラッシュメモリー上のデータが破 損して使用不可能になることがあります。

これは多くの場合、ファームウェアのアップグレード中に RMio64-D の電源をオフにしてし まうことに起因します。

この状態から回復するために、Dante モジュールには特別に保護されたフラッシュメモリー部 があり、メイン部分が破損した場合にはその領域のプログラムが起動し、Dante モジュールは 「フェールセーフモード」に入ります。

フェールセーフモードの Dante モジュールを修復するためには、リカバリーイメージを Dante Firmware Update Manager から送る必要があります。

Dante モジュールがフェールセーフモードになっているかどうかを確かめるには、Dante Controller を使用します。

フェールセーフモードに入った Dante モジュールは、Dante Controller(バージョン 3.1.x 以 上)の Network View 上で機器名が赤色で表示されます。 また、RMio64-D 本体の赤い[SYSTEM]インジケーターが周期的に 2 回点滅します。

以下に、RMio64-D 本体に内蔵している Dante モジュールをリカバリーする手順を説明しま

1. コンピューターと RMio64-D の電源をオフにします。

す。

- 2. RMio64-D を Dante ネットワークから切り離します。
- 3. RMio64-D 本体のリアパネルにある Dante の [PRIMARY] 端子とコンピューターの Ethernet 端子を Ethernet ケーブルで接続します。

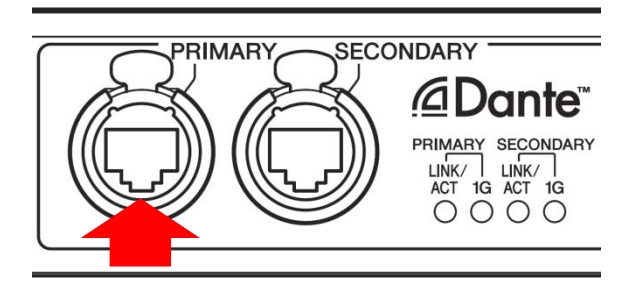

4. コンピューターの電源をオンにして管理者権限でログインします。

- 5. RMio64-D の電源をオンにします。
- 6. コンピューターで、使用するネットワークインターフェース以外のネットワークインター フェースをすべて無効にします。
- 7. 以下の方法で、Dante Firmware Update Manager を起動します。

### Windows の場合

「すべてのプログラム」または「すべてのアプリ」→「Audinate」→「Dante Firmware Update Manager」→「Dante Firmware Update Manager」を右クリックして、[管理者 として実行]を選択します。

### $\sqrt{NOTE}$

• 手順の途中で「ユーザーアカウント制御」や「Windows セキュリティ」などの画面が 表示された場合は、画面の指示に従って続行してください。

#### Mac の場合

「アプリケーション」→「Dante Firmware Update Manager」をダブルクリックします。

### $\sqrt{NOTE}$

- Mac でアプリケーションへのネットワーク受信接続を確認するダイアログボックスが 表示される場合があります。[許可] をクリックしてください。
- 8. インターフェースを選択する画面が表示された場合、Dante 機器に接続するインターフェ ースを選択します。
- 9. [Failsafe Recovery] をクリックします。
- 10. 検出された RMio64-D にチェックを入れます。

### 11. [Start] をクリックします。

リカバリーの実行を確認するポップアップが表示されます。

### 12. [OK] をクリックして、リカバリーを実行します。

機器をリカバリーしているときは、Dante Firmware Update Manager 上に「Processing Safe Recovery」と表示されます。完了すると「Safe recovery Done」と表示されます。

13. 一度 Dante Firmware Update Manager を閉じてから、2 分ほど時間をおいて RMio64-D の電源をオフにします。

### 14. Dante ファームウェアをアップデートします。

「Dante [ファームウェアのアップデート」](#page-9-0)の手順 2 から 10 までを実施してください。

以上でリカバリーとファームウェアのアップデートは終了です。

## ■ エラーメッセージリスト**(RMio64-D Update Program)**

RMio64-D Update Program のエラーメッセージはコンピューター上に英語で表示されます。 ここではメッセージと対処方法を記載します。

### $\sqrt{NOTE \ }$

繰り返しアップデート作業を実行してもエラーメッセージが表示される場合は、ハードウェア の修理が必要なことがあります。ヤマハ修理ご相談センターにお問い合わせください。

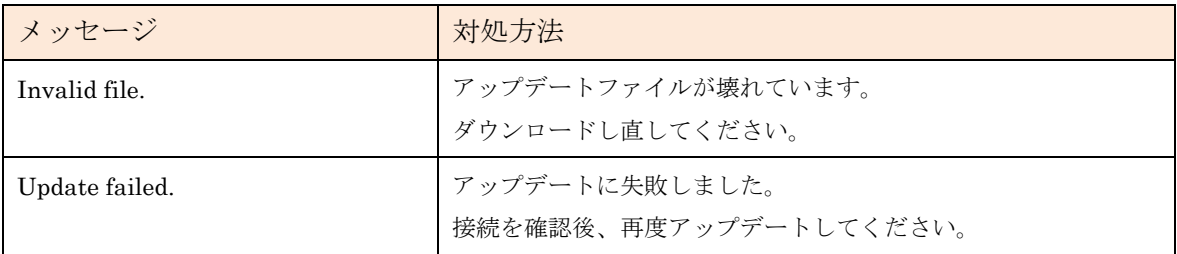

Manual Development Department © 2014-2017 Yamaha Corporation C0